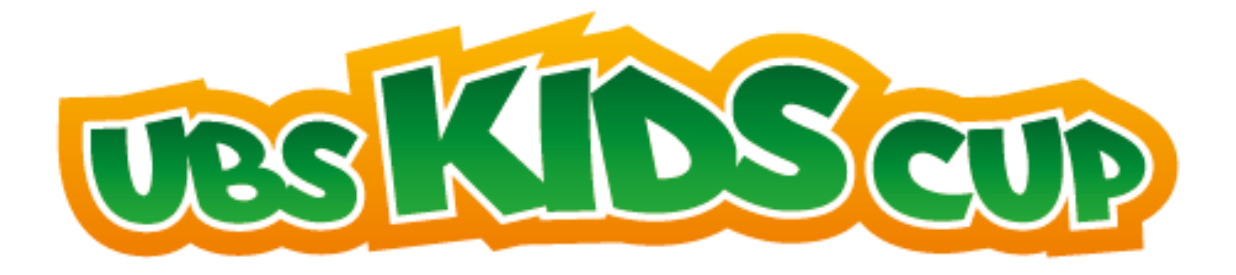

# **Anleitung zur Anwendung der Auswertungssoftware**

# für Schulen Team

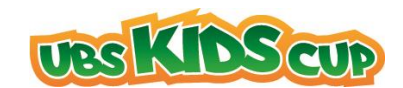

# Inhaltsverzeichnis

<span id="page-1-0"></span>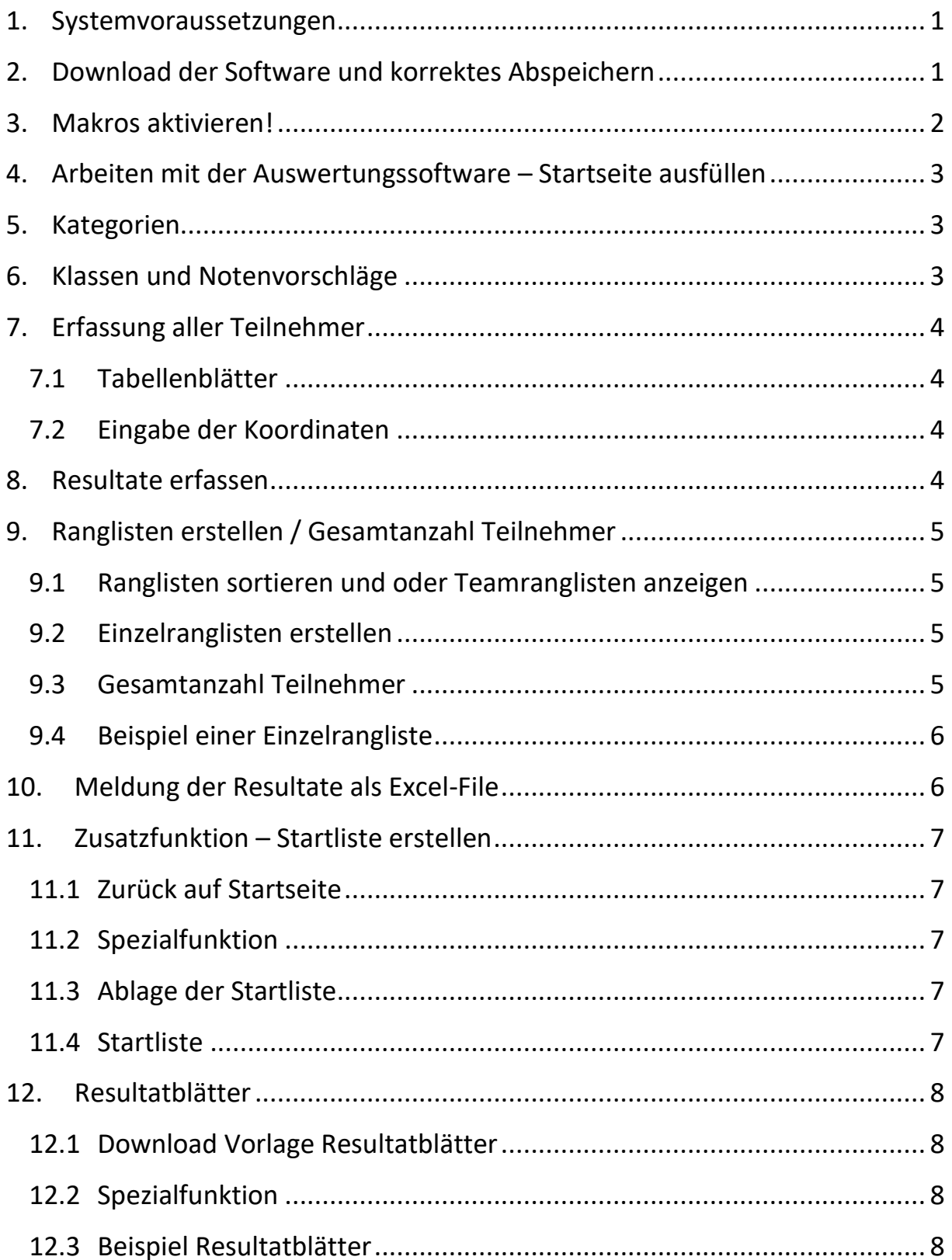

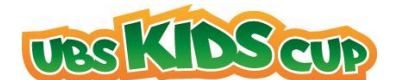

# **1. Systemvoraussetzungen**

Folgende Systemvoraussetzungen werden benötigt, damit die Auswertungssoftware einwandfrei funktioniert:

- **Windows:** Microsoft Office Excel 2002 und höher
- **Mac:** Microsoft Office Excel 2011 und höher

→ **Achtung:** Die Software funktioniert nicht auf:

- Open Office
- Älteren Mac-Versionen

# <span id="page-2-0"></span>**2. Download der Software und korrektes Abspeichern**

Laden Sie die Auswertungssoftware in Ihrem Loginbereich herunter und speichern Sie diese in einem Ordner lokal auf Ihrem Computer ab.

→ Achtung: Speichern Sie die Auswertungssoftware immer mit den Makros ab. (Dateiendung: \*.xlm oder \*.xlsm oder \*.xls")

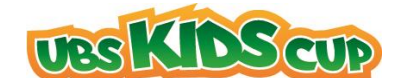

# <span id="page-3-0"></span>**3. Makros AKTIVIEREN!**

3.1 Öffnen Sie die Auswertungssoftware aus dem neu angelegten Ordner und klicken Sie als erstes auf die Schaltfläche:

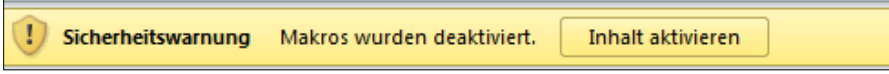

→ Falls dieses Feld nicht erscheint, befolgen Sie bitte die anschliessende Anleitung :

- 1. Klicken Sie oben links im Menü auf **Datei**
- 2. Wählen Sie ganz unten **Optionen** aus
- 3. Klicken Sie auf **Trust Center**
- 4. Klicken Sie auf Einstellungen für das **Trust Center**
- 5. Wählen Sie **Einstellungen für Makros** an
- 6.  $\rightarrow$  Alle Makros aktivieren (..................)

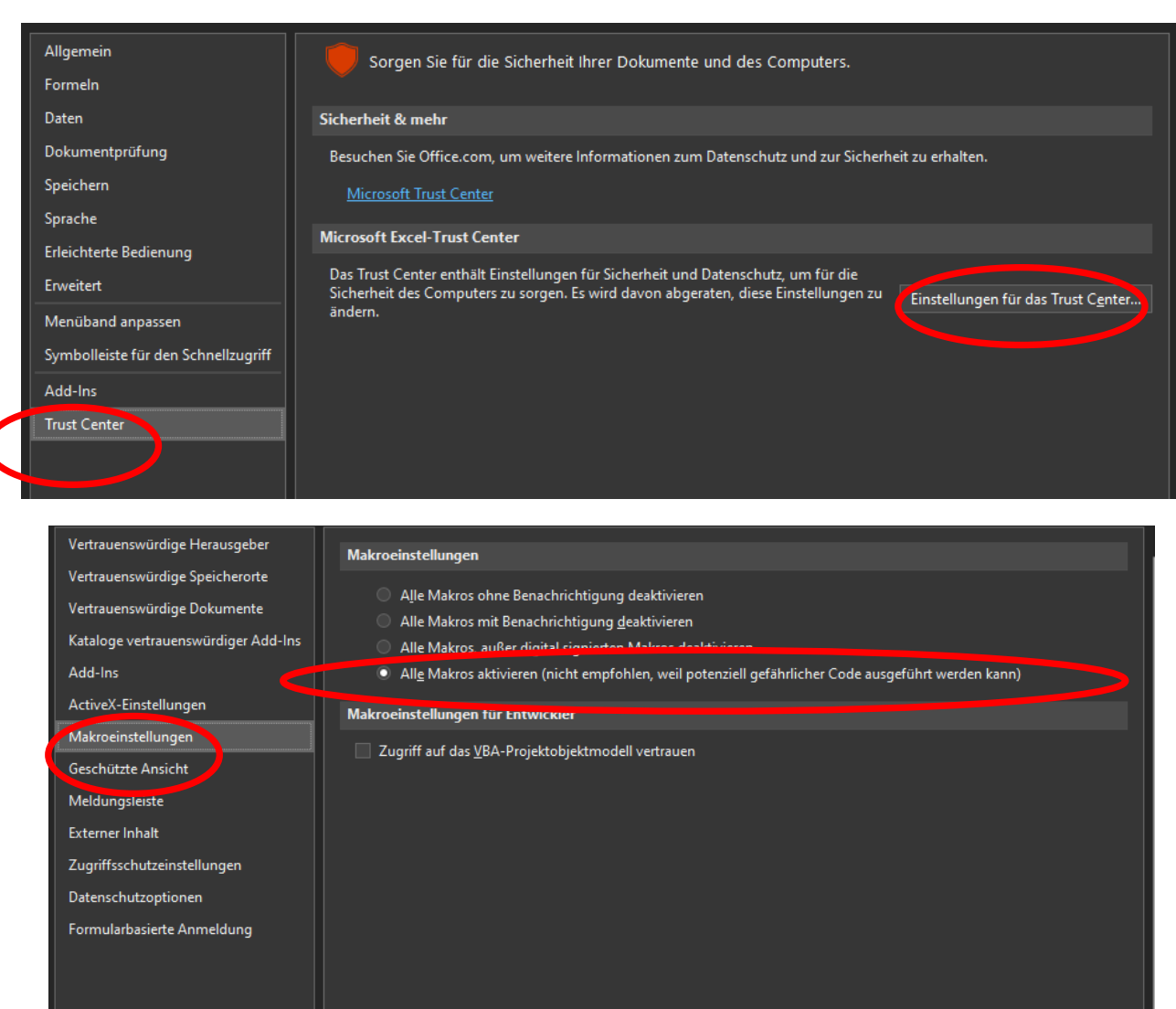

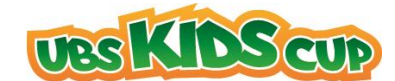

# <span id="page-4-0"></span>**4. Arbeiten mit der Auswertungssoftware – Startseite ausfüllen**

Füllen Sie bitte zuerst die folgenden 4 Felder aus.

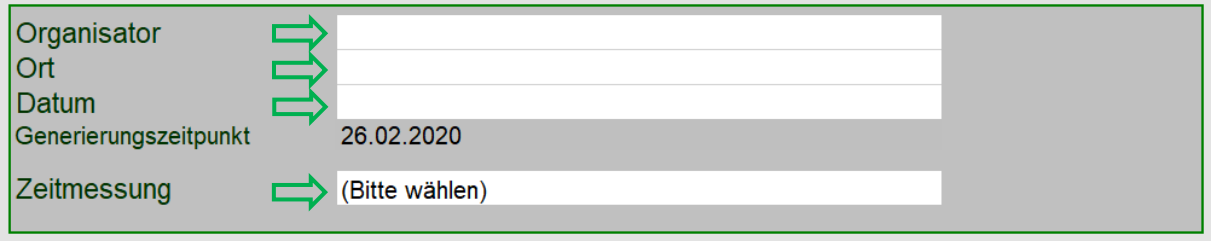

#### <span id="page-4-1"></span>**5.** Kategorien

Sobald Sie unter **Kategorien** etwas eingetragen haben, erstellt es unten am Seitenende neue Tabellenblätter, die nach den Kategorien benannt sind.

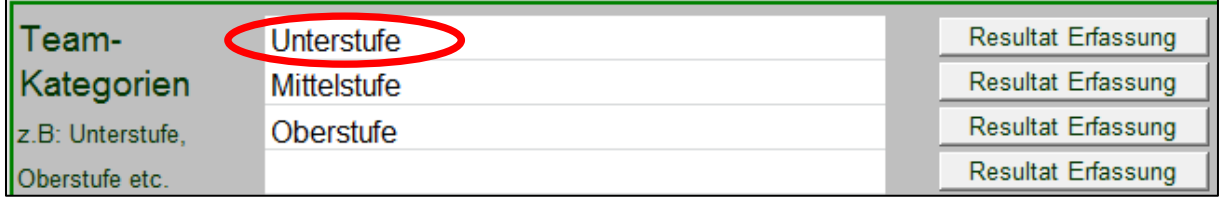

#### <span id="page-4-2"></span>**6. Klassen und Notenvorschläge**

Tragen Sie bitte alle teilnehmenden Klassen im entsprechenden Feld ein. Wenn Sie von unseren Notenvorschlägen profitieren möchten, füllen Sie bei "Alter" (7-15) das jeweilige Durchschnittsalter jeder Klasse ein.

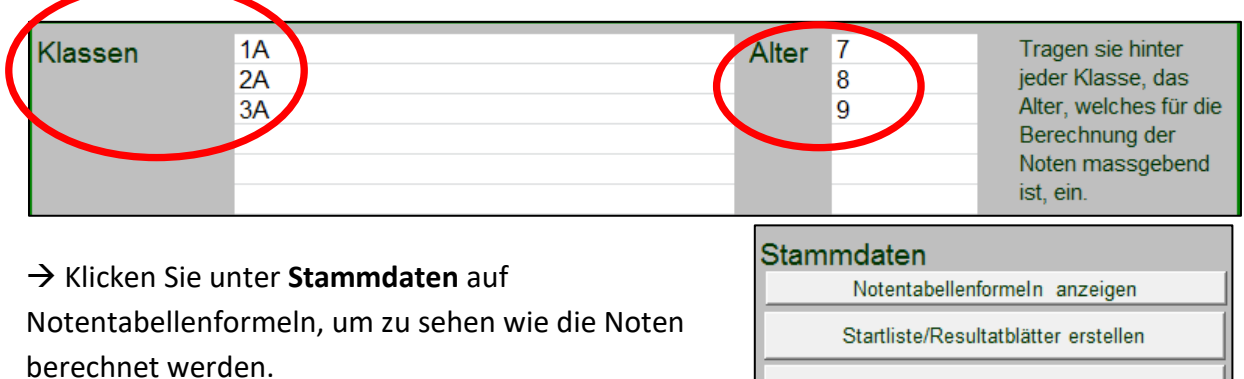

Resultate exportieren

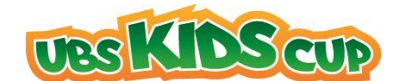

# <span id="page-5-0"></span>**7. Erfassung aller Teilnehmer**

#### <span id="page-5-1"></span>**7.1 Tabellenblätter**

Um zu den Tabellenblättern zu gelangen, klicken Sie auf "Resultat Erfassung".

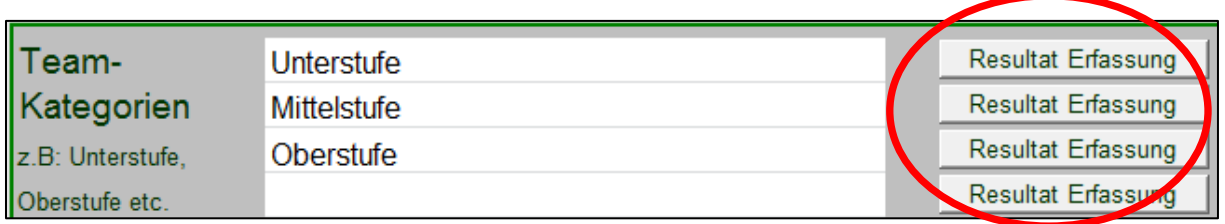

#### <span id="page-5-2"></span>**7.2 Eingabe der Koordinaten**

Als Vorbereitung auf den Wettkampf empfehlen wir, die Startnummern, Namen, Vornamen und Jahrgänge der Kids einzutragen. Das Geschlecht und die Klasse wählen Sie bitte im Dropdown aus  $\rightarrow$  Klick ins Feld!

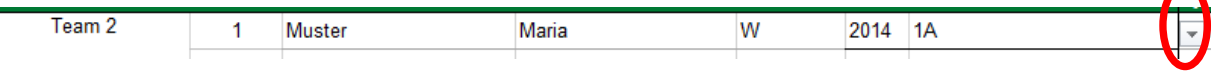

## <span id="page-5-3"></span>**8. Resultate erfassen**

Nach Erhalt der Resultate geben Sie die erzielten Leistungen in der Software bei den entsprechenden Disziplinen ein.

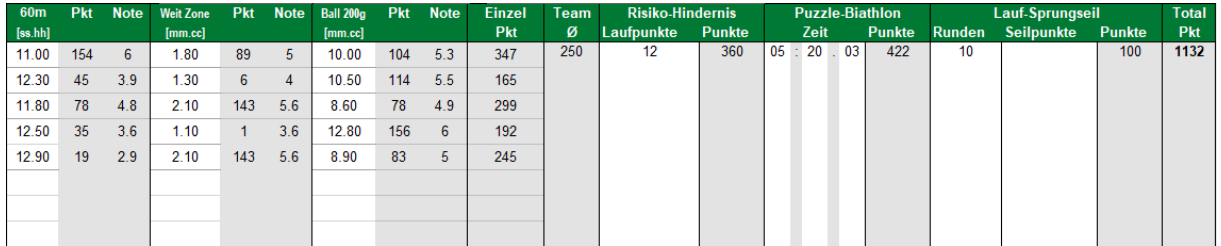

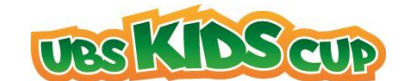

# <span id="page-6-0"></span>**9. Ranglisten erstellen / Gesamtanzahl Teilnehmer**

#### <span id="page-6-1"></span>**9.1 Ranglisten sortieren und oder Teamranglisten anzeigen**

Wenn Sie Teamranglisten pro Kategorie benötigen, so können Sie diese über die Tabellenblätter in der jeweiligen Kategorie generieren und anzeigen (siehe folgende Abbildung). Der erzielte Rang jedes Teams erscheint jeweils in der Spalte B.

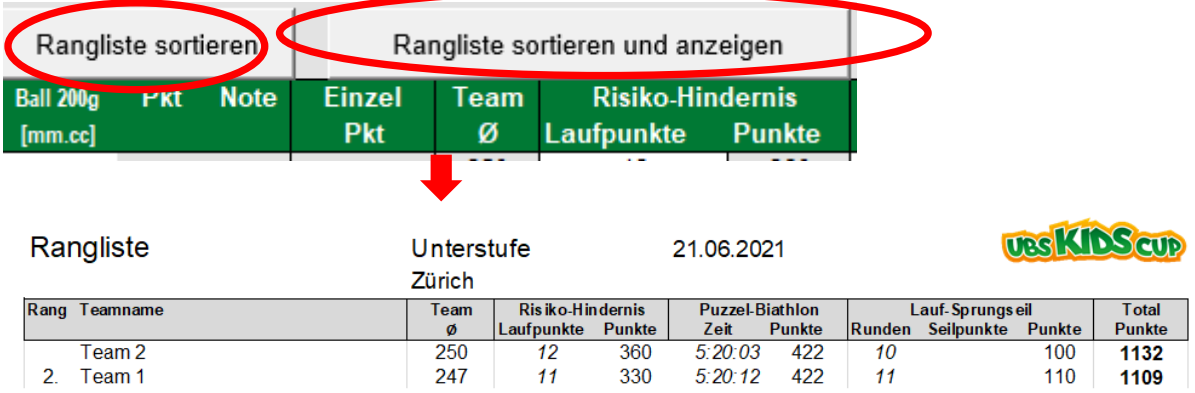

 $\rightarrow$  Teamranglisten pro Kategorie können auch auf der Startseite erstellt werden:

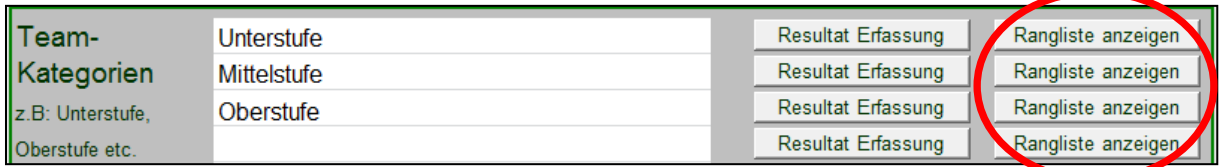

#### <span id="page-6-2"></span>**9.2 Einzelranglisten erstellen**

Zurück auf der Startseite, stehen verschiedene Möglichkeiten zur Verfügung Einzelranglisten zu erstellen. Wählen Sie in den Dropdowns die entsprechenden Prioritäten (bspw. 1. Priorität: Klasse / 2. Priorität: Geschlecht) und klicken Sie auf **Einzelrangliste anzeigen.**

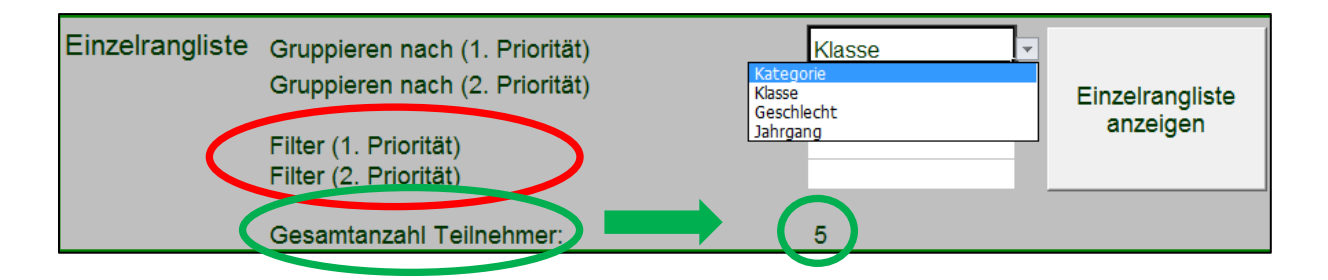

#### <span id="page-6-3"></span>**9.3 Gesamtanzahl Teilnehmer**

Bei der grünen Umrandung kann die Gesamtanzahl Teilnehmer abgelesen werden.

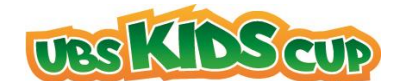

#### <span id="page-7-0"></span>**9.4 Beispiel einer Einzelrangliste**

(gefiltert nach 1. Priorität: Klasse / 2. Priorität: Geschlecht)

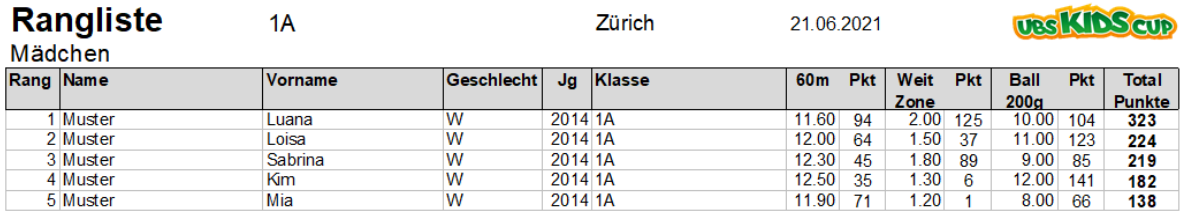

# <span id="page-7-1"></span>**10. Meldung der Resultate als Excel-File**

Wir bitten Sie, unmittelbar nach Ihrem Anlass die Auswertungssoftware **als Excel (Nicht als PDF!)** an [info@ubs-kidscup.ch](mailto:info@ubs-kidscup.ch) zu senden.

Falls das Datenvolumen zu gross ist, senden Sie uns entweder die gesamte Datei mittels <http://wetransfer.com/> oder schicken uns das **Export-File.** Dieses wird durch die folgende Schaltfläche auf der Startseite generiert.

**Wir wünschen Ihnen gutes Gelingen! Bei weiteren Fragen ist das Team UBS Kids Cup per Mail [Info@ubs-kidscup.ch](mailto:Info@ubs-kidscup.ch) oder Telefon +41 44 495 80 84 erreichbar.**

6

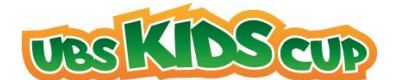

# <span id="page-8-0"></span>**11. Zusatzfunktion – Startliste erstellen**

#### <span id="page-8-1"></span>**11.1 Zurück auf Startseite**

Gehen Sie auf die Startseite. Falls Sie nicht auf der Startseite sind, gelangen Sie wie folgt dorthin:

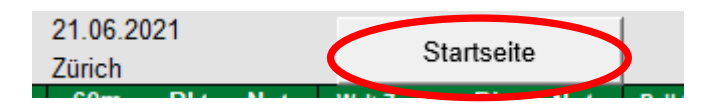

#### <span id="page-8-2"></span>**11.2 Spezialfunktion**

Mit folgender Funktion generieren Sie eine Gesamtstartliste (siehe Beispiel auf der nächsten Seite).

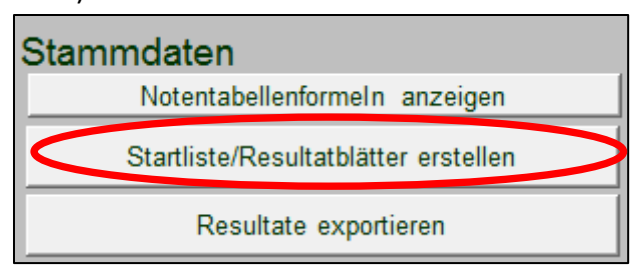

#### <span id="page-8-3"></span>**11.3 Ablage der Startliste**

Die Gesamtstartliste wird danach automatisch in Ihrem zu Beginn erstellten Ordner abgelegt.

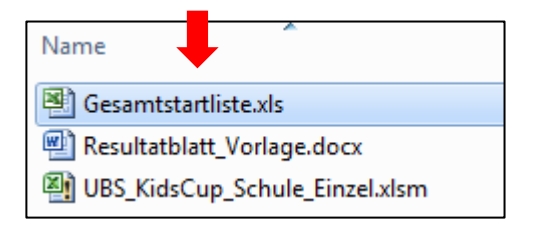

#### <span id="page-8-4"></span>**11.4 Startliste**

Diese kann nach eigenem Nutzen sortiert werden (bspw. nach Kategorien, alphabetisch etc...).

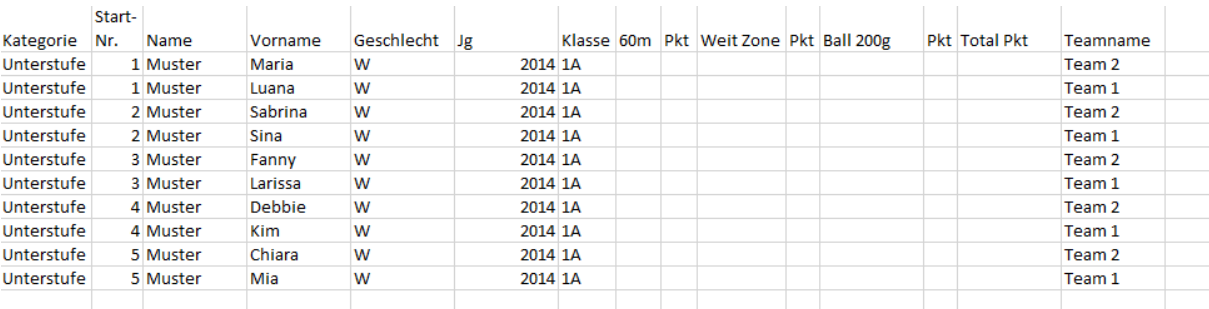

7

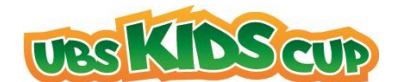

# <span id="page-9-0"></span>**12. Resultatblätter**

#### <span id="page-9-1"></span>**12.1 Download Vorlage Resultatblätter**

Um von vorbedruckten Resultatblättern profitieren zu können (siehe Beispiel nächste Seite), muss neben der Auswertungssoftware auch das Dokument "Resultatblatt Vorlage" in Ihrem Loginbereich heruntergeladen werden. Bitte speichern Sie das Word unter

"**Resultatblatt\_Vorlage**" danach auf Ihrem PC **in denselben Ordner**, wo sich auch die Auswertungssoftware befindet, ab. **Nur so funktioniert der automatische Ausdruck!**

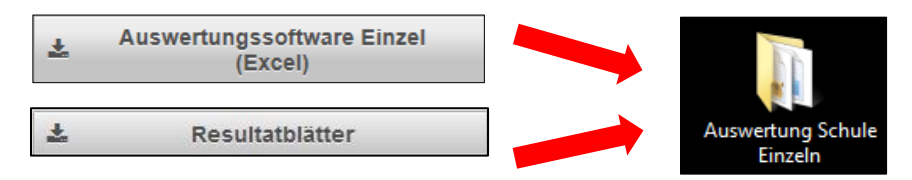

#### <span id="page-9-2"></span>**12.2 Spezialfunktion**

Mit der folgenden Funktion auf der Startseite der Auswertungssoftware können Sie danach für jedes Kind ein Resultatblatt drucken.

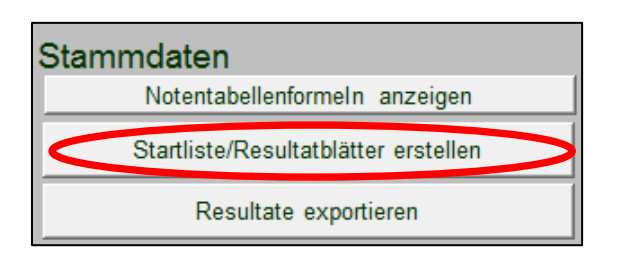

#### <span id="page-9-3"></span>**12.3 Beispiel Resultatblätter**

Die mit den Angaben der teilnehmenden Kinder bedruckten **Resultatblätter** werden automatisch in einem Word als Serienbrief geöffnet und können so für den Event ausgedruckt werden.

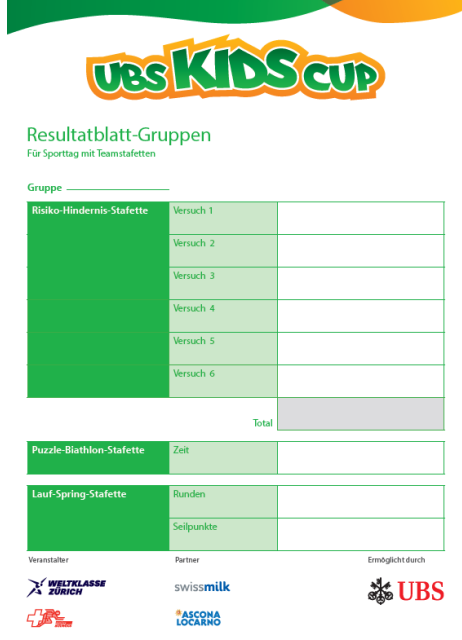